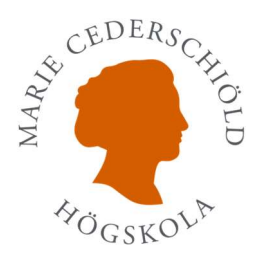

## Att använda "Mall för skrivuppgifter"

När du har öppnat mallen går du till "Arkiv-fliken" på din dator och klickar på "Spara som", namnger filen och sparar den på din dator.

Mallen består i sin grundform av fyra sidor (antalet sidor stiger när du skriver i dokumentet):

- Titelsida,
- (1) Innehållsförteckning,
- (2) Sida med de färdiga rubriknivåerna och formatet för löpande text,
- (3) Sida för Referensförteckning.

Mallen fungerar så att du sätter markören på det gråmarkerade fältet och skriver in din egen text.

- På *Titelsidan* skriver du in ditt namn och övriga uppgifter som gäller din kurs, samt eventuellt titel på arbetet.

- (2) På sidan 2 ställer du markören på det grå fältet Rubriknivå 1 och skriver in det rubriknamn du själv väljer. När du efter att ha angivit rubriken ska skriva din löpande text markerar på samma sätt det grå fältet Skriv text och skriver din text. Rubriker och löpande text får då rätt typsnitt och storlek. Du anger underrubriker på samma sätt (Rubriknivå 2 och rubriknivå 3).

- (3) Under rubriken Referensförteckning på mallens sida 3 skriver du in de referenser du har angett i den löpande texten (Se ovan på sid. 4-5 om hur du skriver referenser och Referenslista).

- (1) På mallens sida 1 (sidan efter Titelsidan) ligger Innehållsförteckningen. Har du använt de olika rubriknivåerna i mallen uppdateras innehållsförteckningen automatiskt om du sätter markören i den befintliga innehållsförteckningen och högerklickar. Då öppnas en rullningslist där du klickar på Uppdaterar fält. Innehållsförteckningen uppdateras automatiskt och de rubriker du skrivit in i ditt dokument visar sig i innehållsförteckningen med sidnumrering i högerkanten.